## 注文履歴の検索方法 MATRIX TRADER

取引や入出金に関する過去の履歴を確認したり、PDF形式の取引報告書を取得することができます。

### 過去の履歴を検索する場合

取引開始から現在までの【約定履歴】・【注文履歴】・【入出金履歴】が確認できます。

【約定履歴】……過去の約定情報が確認できます。 ロスカットの履歴もここで確認できます。

【注文履歴】**……**過去の注文情報が確認できます。 注文の変更・取消の履歴や不成立の履歴もここで確認できます。

【入出金履歴】……過去の入金及び出金の情報が確認できます。

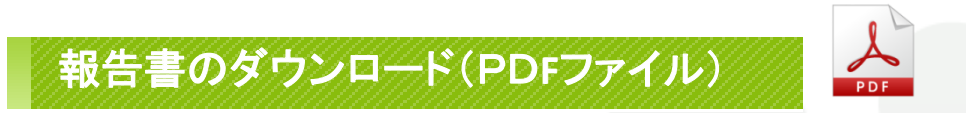

取引の履歴をPDF形式の報告書としてダウンロードすることができます。

【日次の取引残高報告書】……1日単位の口座情報・取引明細・ポジション残高・入出金履歴明細が確認できます。 【月次の取引残高報告書】……1ヵ月単位の報告書で、月末の口座状況・取引明細・月末ポジション残高・入出金明細が確認できます。 【指定定した期間での損益計算書】…… 確定した期間内の通貨ペアごとの売買損益合計と、その全ての合計が確認できます。 確定申告時にご利用いただく書類になります。

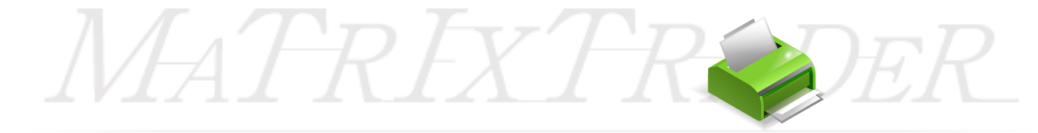

# ■注文履歴の検索方法

MATRIX TRADER

①メニューバー【履歴検索/報告書】▶【履歴の検索】をクリックします。

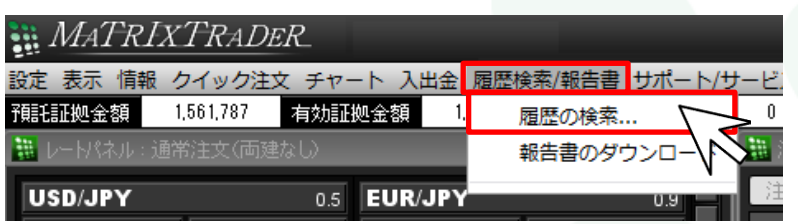

②【履歴検索条件の入力】画面が表示されます。

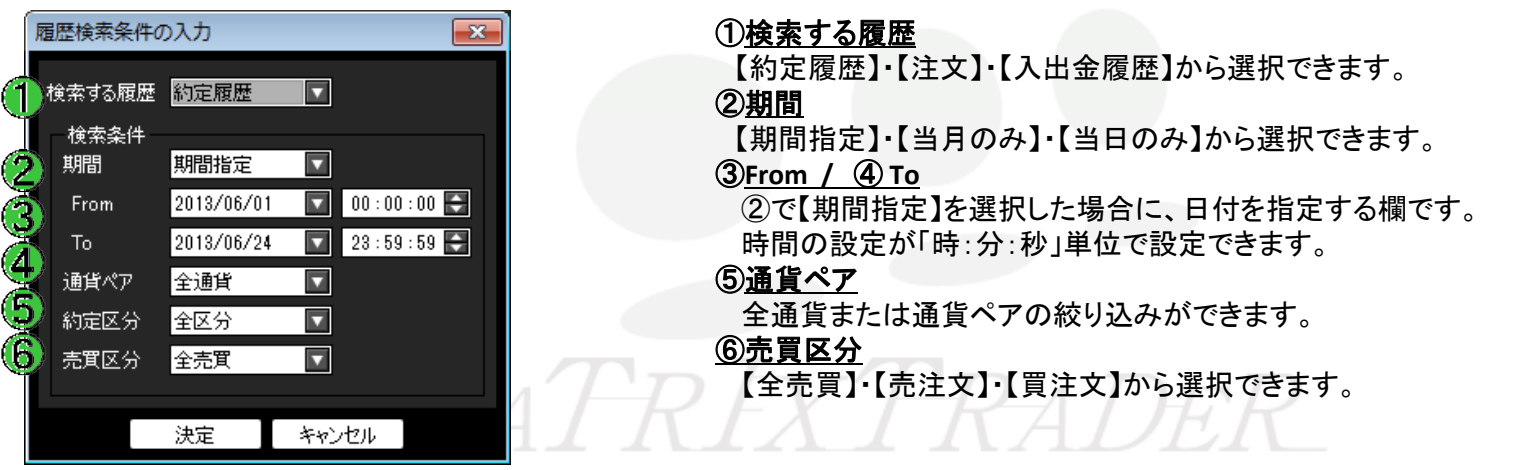

### ③「検索する履歴」で【注文履歴】を選択します。 検索目的に合わせ、その他の検索条件も設定してください。 設定完了後、画面下部にある【決定】をクリックします。

履歴検索条件の入力  $\overline{\mathbf{x}}$ <mark>検索する履歴</mark> 注文履歴 検索条件 期間 期間指定 ۰,  $00:00:00$   $\Rightarrow$ 2013/12/25 From  $\blacksquare$ 2013/12/25 23:59:59 To.  $\overline{\phantom{a}}$ 通貨ペア 全通貨 売買区分 全売買 決定 キャンセル  $\overline{\mathbf{u}}$ 約定履歴 約定履歴 注文履歴 入出金履歴

④条件に該当する注文履歴の検索結果画面が表示されました。

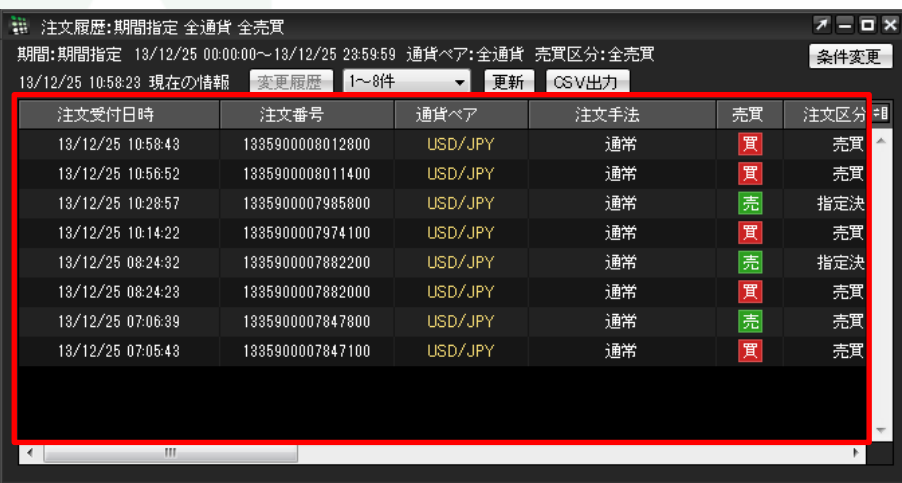

**JLダウンで変更可能です。**<br>
MATRIXTRADER

## ■注文履歴画面の見方1

MATRIX TRADER

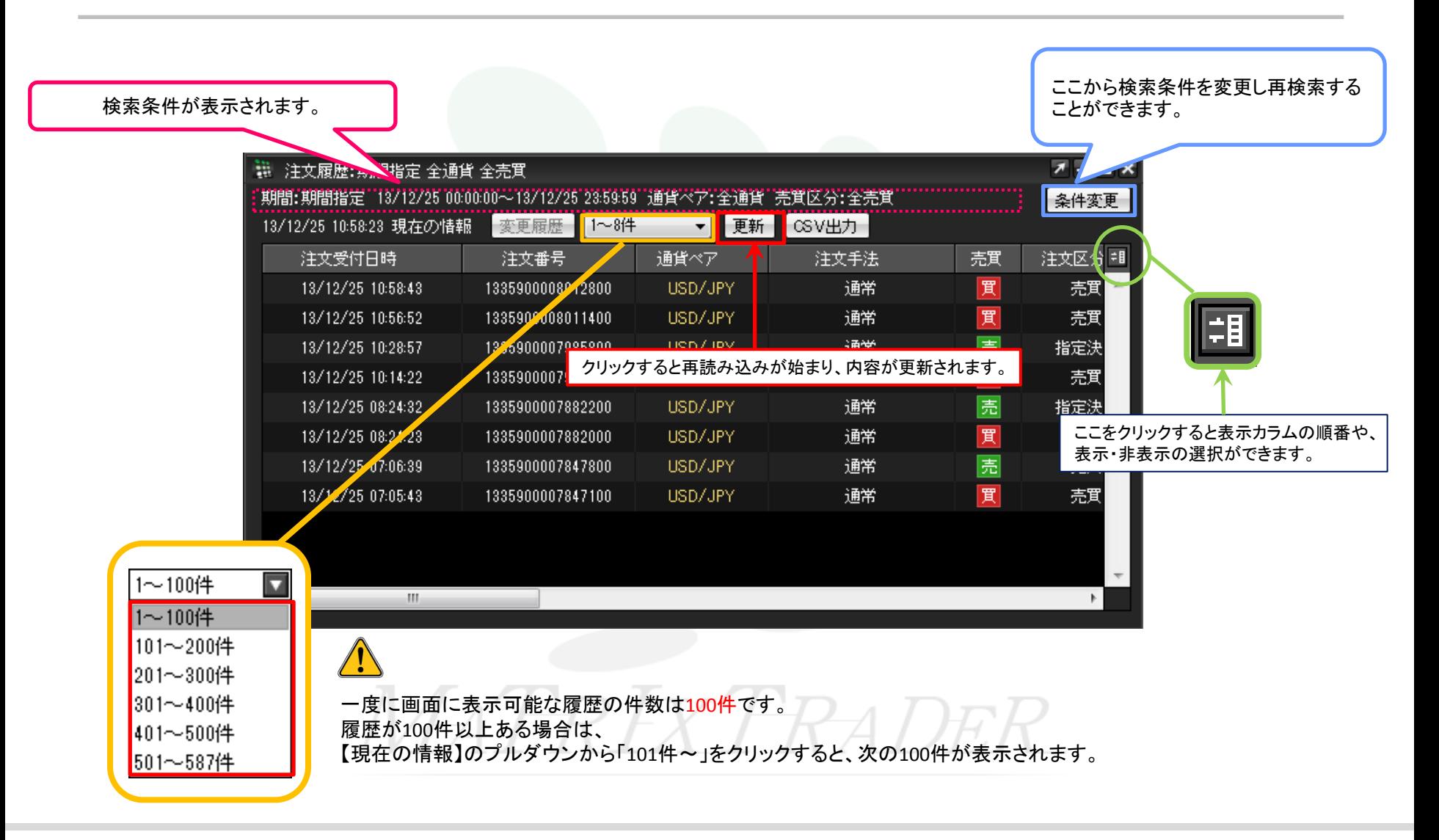

## ■注文履歴画面の見方2

Т

#### 訂正・取消をした注文は、注文の行をクリックすると 【変更履歴】が黒い文字に変わります。【変更履歴】を クリックすると、その注文の注文訂正・取消履歴の詳細画面(注文変更履歴)が表示されます。

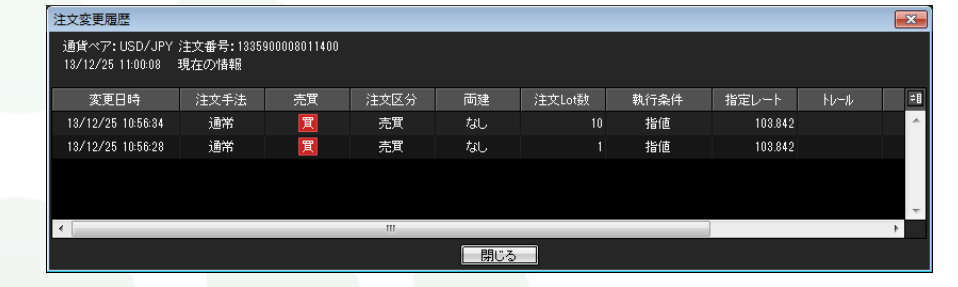

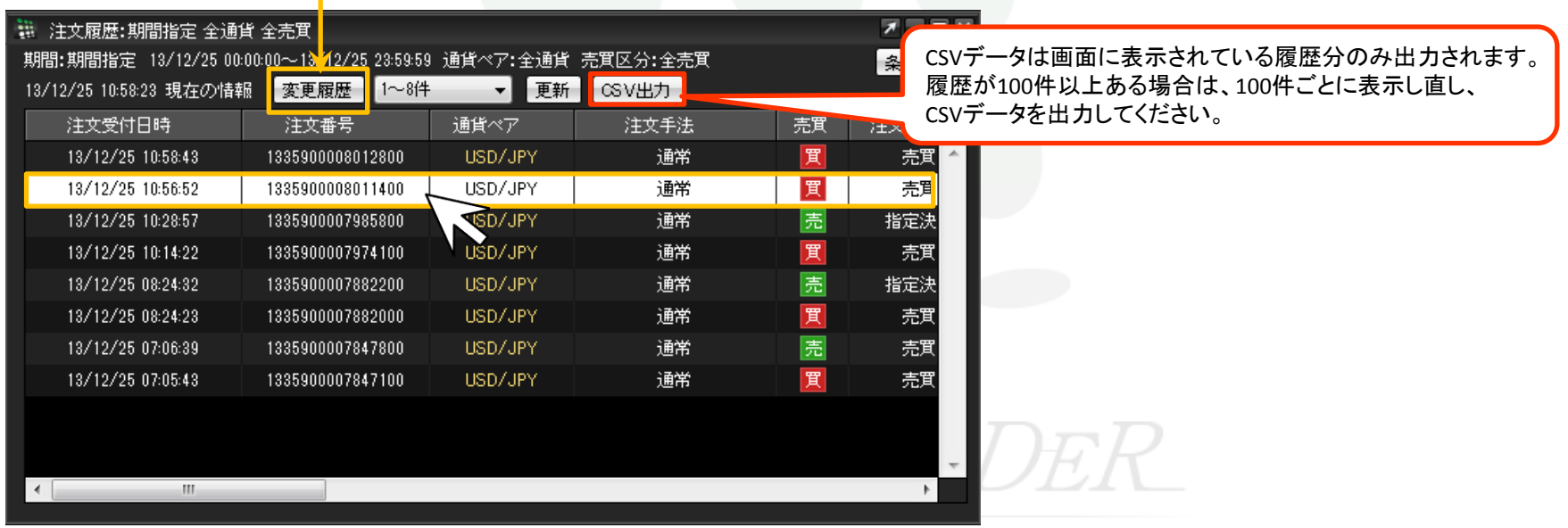

MATRIX TRADER